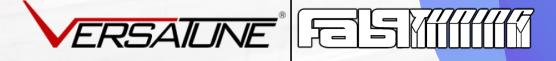

# QUICK START TUNING GUIDE

Your guide to the installation of VersaTuner software and the preparation of your vehicle for your Fab9Tuning Calibration.

### What should you have before starting?

If you're reading this guide, you've already purchased or are interested in purchasing VersaTuner and a Fab9Tuning calibration. Let's take a look at what's needed to move forward...

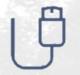

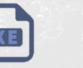

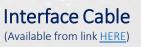

- VT Software (Link will be emailed to you after purchase)
- Windows PCYour car(Tablet, Laptop, Desktop)(VIN must match registration)

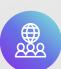

Order your cable and calibration. If you don't already have a cable and calibration purchased, head over to www.fab9tuning.com and choose the right calibration.

#### UPS Tracking...

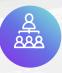

After placing your order, we will register you with Versa Tune. You'll quickly receive an email from their team with an activation link that is specifically built for you. To speed the process up, follow the link from Versa Tune and create your account before the kit arrives in the mail. WHAT'S NEXT?

Once your cable has arrived and your software has been installed you're ready to connect to your vehicle! Us folks at Fab9 need some information before we build your tune, follow along...

- Open your software Connect your OBD cable to the car and your laptop.
- Turn your vehicle key to the "**Ignition**" position but *do not start the engine*.
- In the VersaTuner software, locate the "Home" tab and click the "Identify..." icon.

Now the fun stuff – Locate the "Install VersaTuner on Car" button as illustrated below. Click, then follow the on-screen instructions for upgrading your ECU to VT.

Install Versa Tuner on Car

### Send us your vehicle information!

Now that you've connected and installed VersaTuner on your car, let's collect some information for Fab9 to build your file with.

Find the "My Current Car" area of your Home page on the VT software. Screen shot this information and send it to <u>Products@Fab9Tuning.com</u> or simply reply to your order confirmation email.

| Gen3 Mazda                                                      | MX-5 (NC2/NC3) 2009-2015 (JM1N                                                                                                    | C2PF7B0217261)                                                                                                    |
|-----------------------------------------------------------------|----------------------------------------------------------------------------------------------------|----------------------------------------------------------------------------------------------------|
| VIN<br>Platform<br>ECU calibration<br>Flashing allowed<br>Notes | JM1NC2PF7B0217261<br>Gen3 Mazda MX-5 (NC2/NC3) 2009-2015<br>LFGMEC000LFN6010<br>Yes                                                                                                  |                                                                                                    |
| 🕑 🖋 Tune Cu                                                     | ustomizer                                                                                                    |                                                                                                    |
|                                                                 | Install VersaTuner on Car                                                                                                    | Return Car to Stock                                                                                                    |
| unes. After installa<br>liagnostic equipme                      | o be installed on your car before you can flash any<br>tion, your car will appear stock to emmissions and<br>ent, but the dealerships will not be able to update<br>I unit firmware. | Your car will be returned to the original factory tune. Please use<br>option for visits to the dealership or when you do not wish to us<br>VersaTuner any longer. You also need to return your car to stock<br>before selling it. |

# WAIT FOR YOUR CARLIBRATION.

Flash Tune

After we receive your screenshot, it might take some time for us to tailor your calibration to your needs. Once complete, you'll receive a file via email! Then continue to the import and flash instructions below.

### How do I flash the car?

**YOU'RE** 

DONE

90%

**ALMOST** 

Save the file we send you to your desktop or a folder where it can be recalled. Double click the file and VersaTuner should open automatically and ask "Are you sure you want to import tune..." Click yes.

Next, click the "Tunes" tab at the top of the VersaTuner software. Locate the tune you've just imported and click the "Flash..." button shown in the illustration below.

### MX-5 NC2 NC3 Stage I for Stock Car 93US 98EU Octane

Stage I performance tune for stock NC2 and NC3 MX-5 Miata. Optimized spark and fuel for increased power. 93 US or 98 EU Octane recommended.

Author: VersaTune Version: 1.07

Flash...

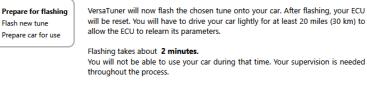

Please have your <u>J2534 PassThru device</u> installed and prepared for use. It is strongly recommended that you close any other running programs now.

If you are ready to continue, click Next

Otherwise, click Cancel.

Next > Cancel

Follow the on screen instructions moving forward. The next page will allow you to apply your own edits! These are features VT has allowed the end user to change, such as special features and Check Engine Light reporting. Continue through the flash process, enjoy new found PERFORMANCE!

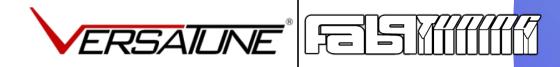

## Thank You! Please don't hesitate to contact us with

any questions.

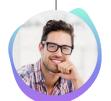

Products@Fab9Tuning.com 202-810-FAB9 www.Fab9Tuning.com

(This guy doesn't work here)